# Running your first tournament on UTU Swiss

## Before you start

Before you run your first tournament make sure:

- You are using registered version of UTU Swiss, otherwise some of the features will not be available. If you have not purchased and registered UTU Swiss, please refer to the How To guide.
- You have create a new empty database, do not create your tournaments in the demo database as it contains scrambled data, which will cause problems if you load the ECF Grading or FIDE rating list.
- If required, load the ECF Grading list and FIDE Rating list. The ECF Grading list should be loaded if you are going to submit your tournament for ECF Grading. The FIDE Rating list should be loaded if you are going to submit your tournament for FIDE Rating.

## Create your first tournament

To create a new tournament, use the Tournament-> New menu option. This will display the Tournament details dialogue.

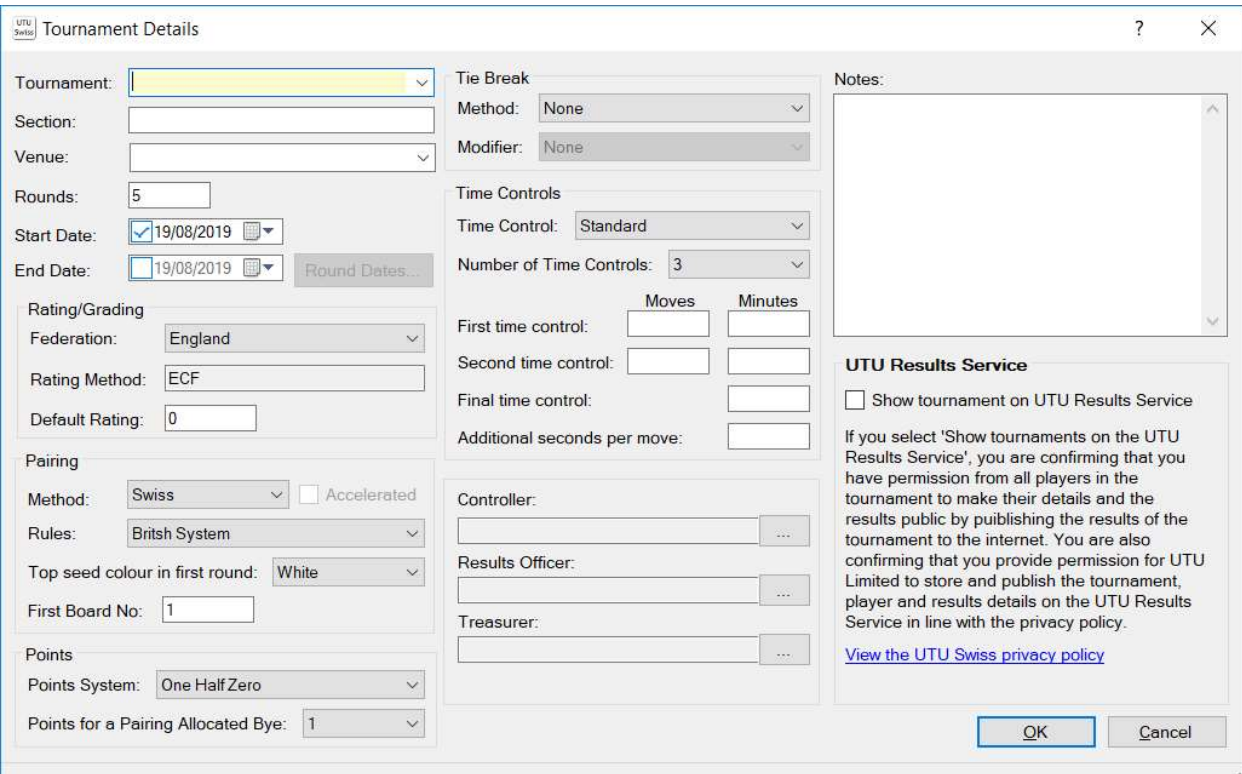

## Tournament Details

The Tournament Details User Guide provide full details of all the fields on this dialogue.

The Rating/Grading, Pairing, Points and UTU Results Service dialogue will display the database defaults which were set up when the database was created. These defaults can be changed on the Settings Dialogue (File->Settings) if required.

Any of the values on this dialogue can be changed as required to set up your tournament. The defaults are ECF, but for the purposes of this user guide I have set up a FIDE rated and paired tournament as shown below.

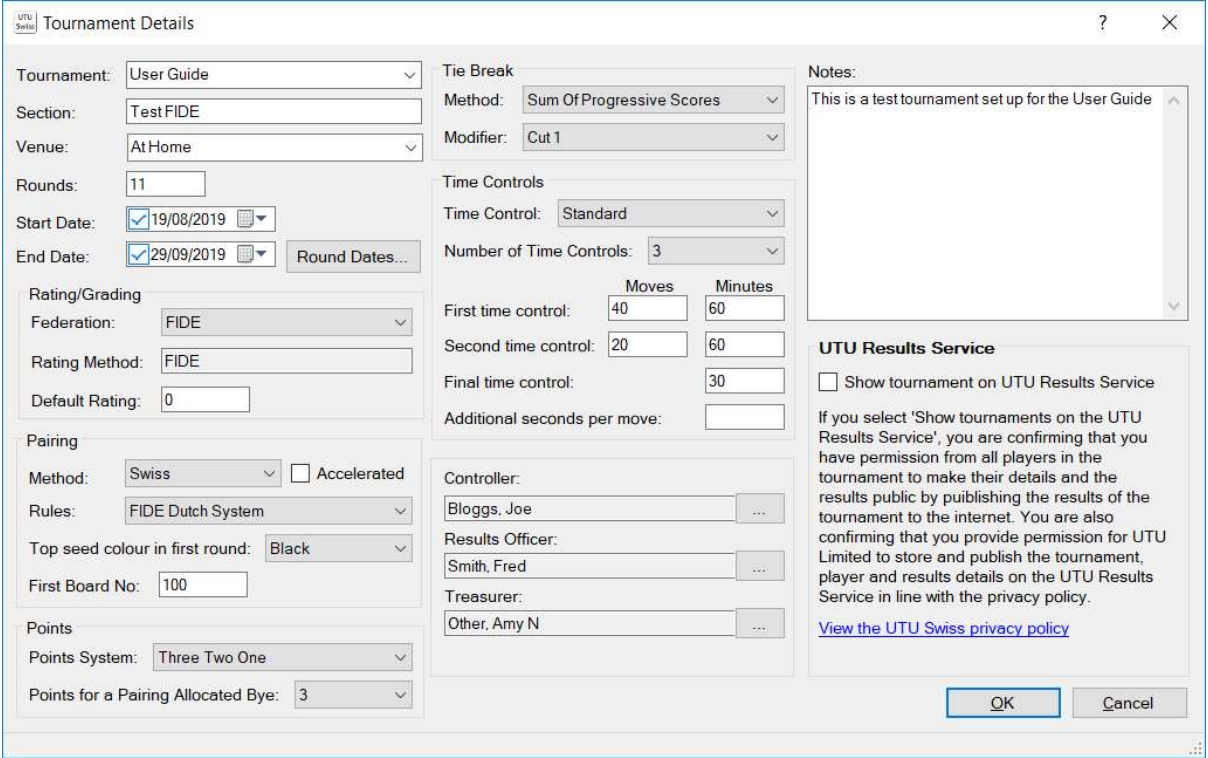

The tournament details can be changed in the future, however there are some restrictions depending on how far the tournament has progressed. Eg Points System can not be changed once a pre-arrange bye has been entered or a result has been entered for a pairing.

## Tournament Screen

The tournament screen displays the list of players and the current pairings (If there are any). It is the main screen use to run the tournament.

The Tournament Overview User Guide provides full details on this screen

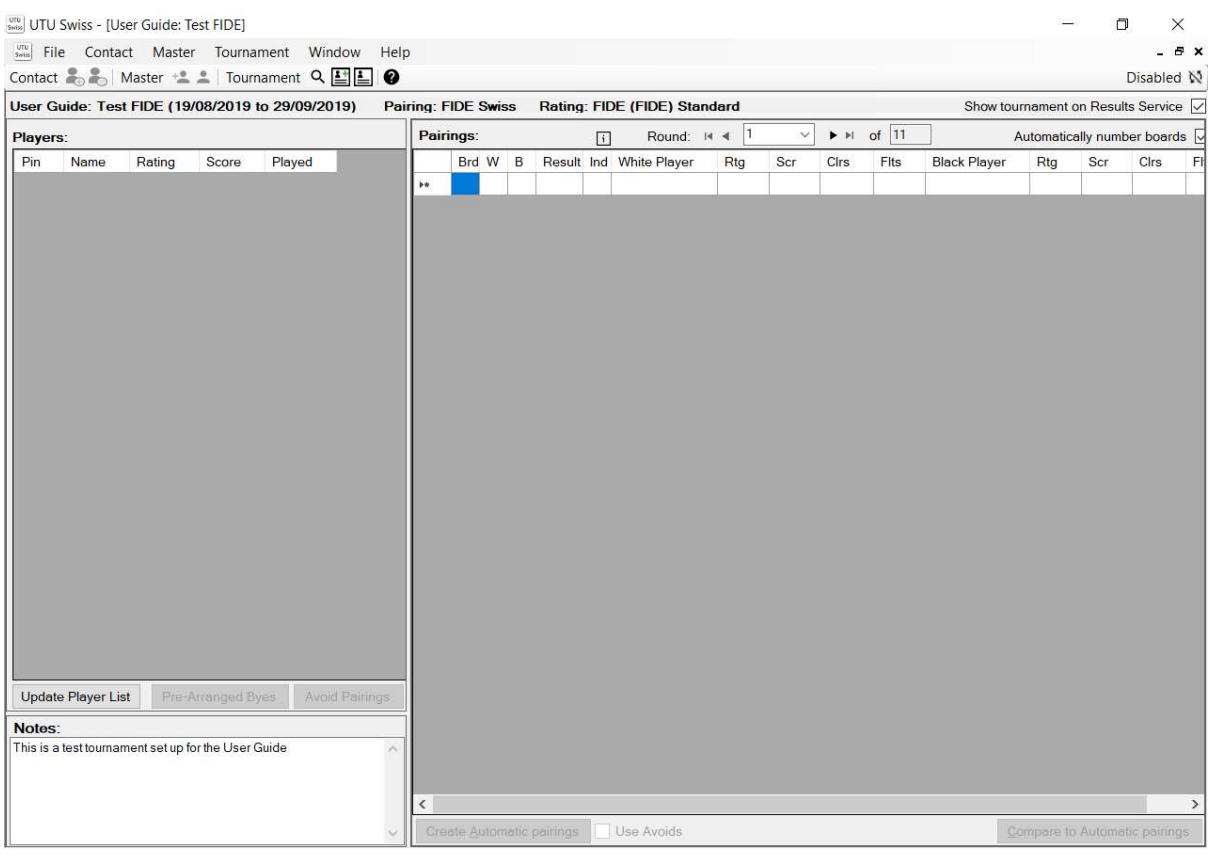

## Players

To add the players to the tournament, click on the Update Player List button to display the Player List dialogue.

The **Player List user guide** provide more details on this dialogue.

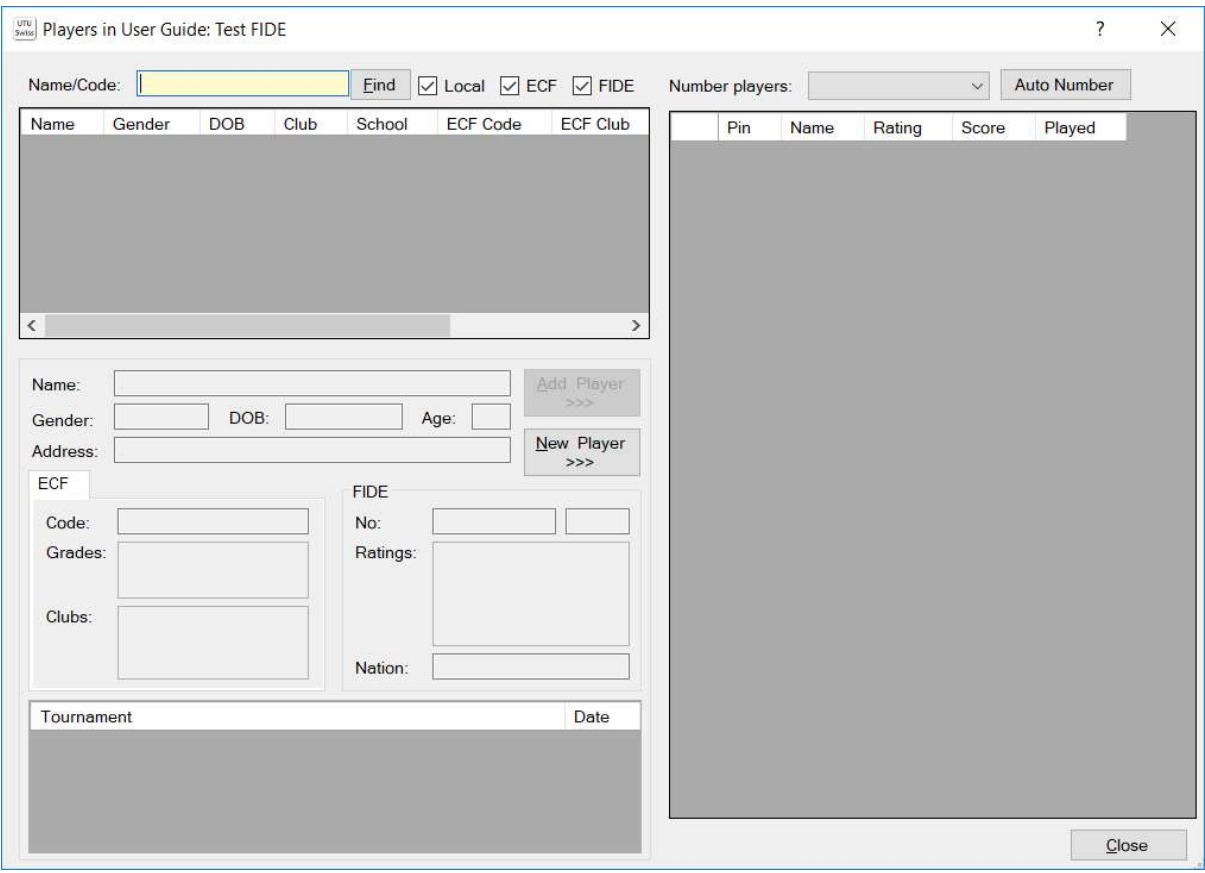

If the ECF Grading or FIDE Rating list has been loaded, then these lists can be searched for a required player by entering their last name and clicking on the Find button as shown below.

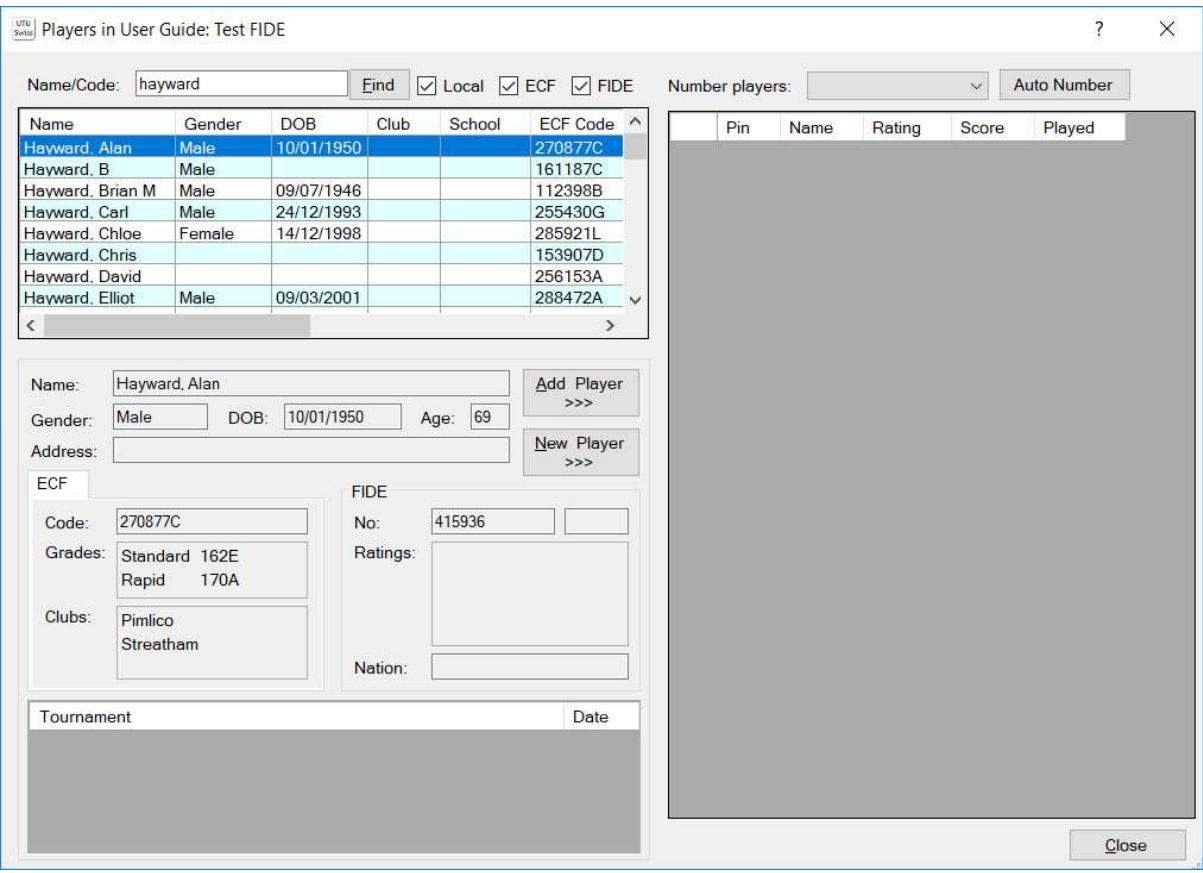

To add a player from the list, click on the Add Button.

If the player does not exist on the ECF Grading or FIDE Rating list can be created by clicking on the New Player button to display the Player Details dialogue, to enter the details of the player. See the Player Details user guide for more information.

This can be repeated until all the required players have been added to the tournament. For the purposes of the user guide I have added players at random and created a new player.

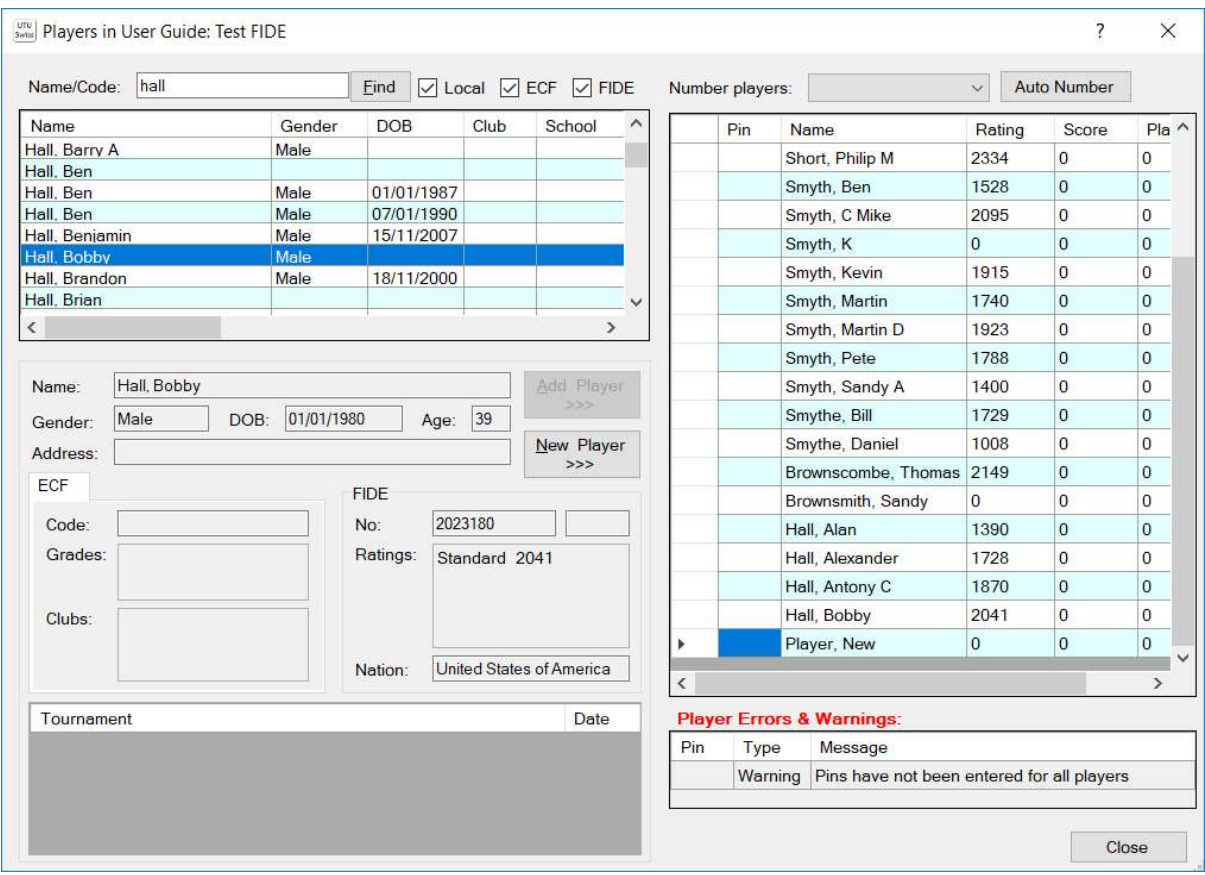

Once the players have been added to the tournaments, the players PINs can be automatically allocated by right clicking and selecting the required auto number option from the menu. As this is a FIDE Rated tournament the PINs will be allocated based on the players' ratings. Note if a player does not have a FIDE Rating, any other rating or the tournament default rating will be used.

Once the PINs have been allocated, close the dialogue to redisplay the Tournament screen.

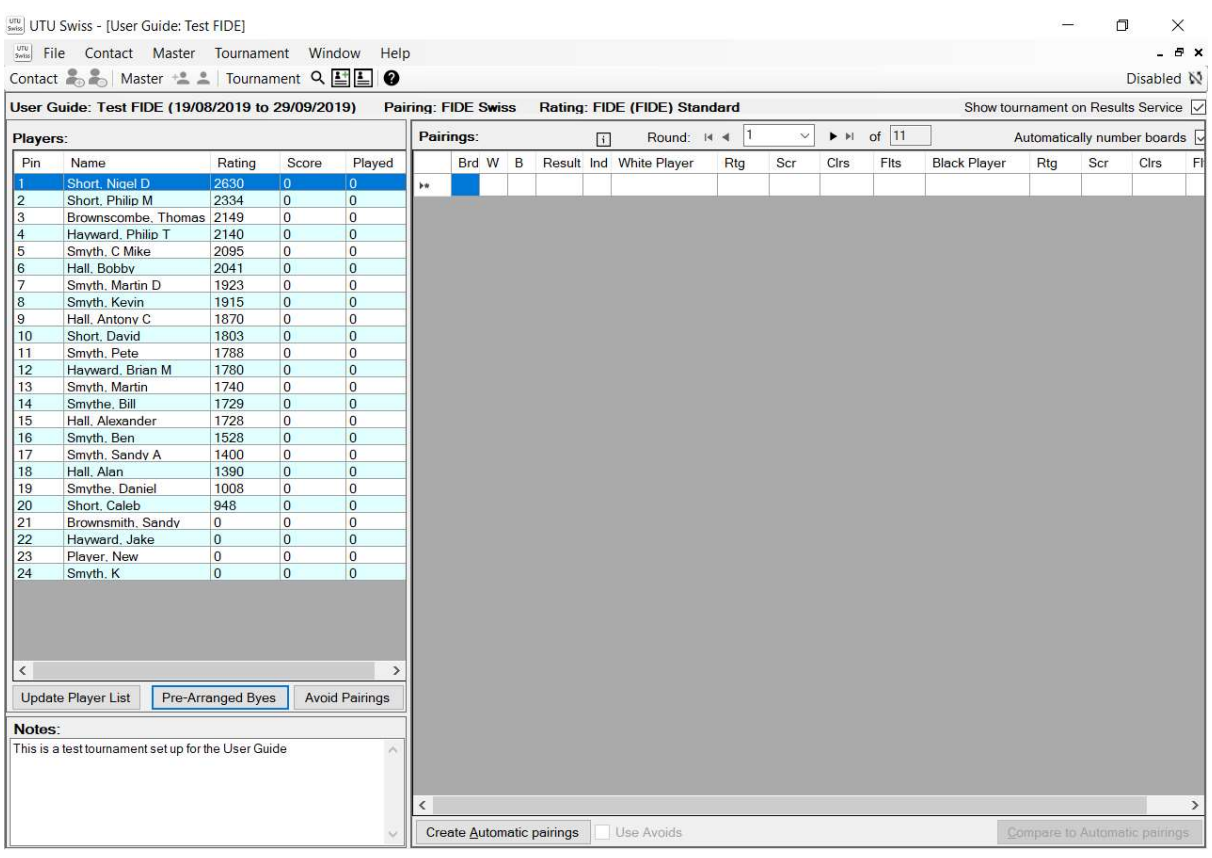

If any player has required a bye click on the Pre-Arranged Byes button to display the Bye List dialogue to enter the required byes. See The Bye List User Guide for more details.

If any pairings should be avoided (eg siblings, husband or wife, team members), click on the Avoid Pairings to display the Avoid List dialogue to enter the pairings that should be avoided. See The Avoids List User Guide for more information.

For the purposes of the this guide I have only create a single Pre-Arranged bye,

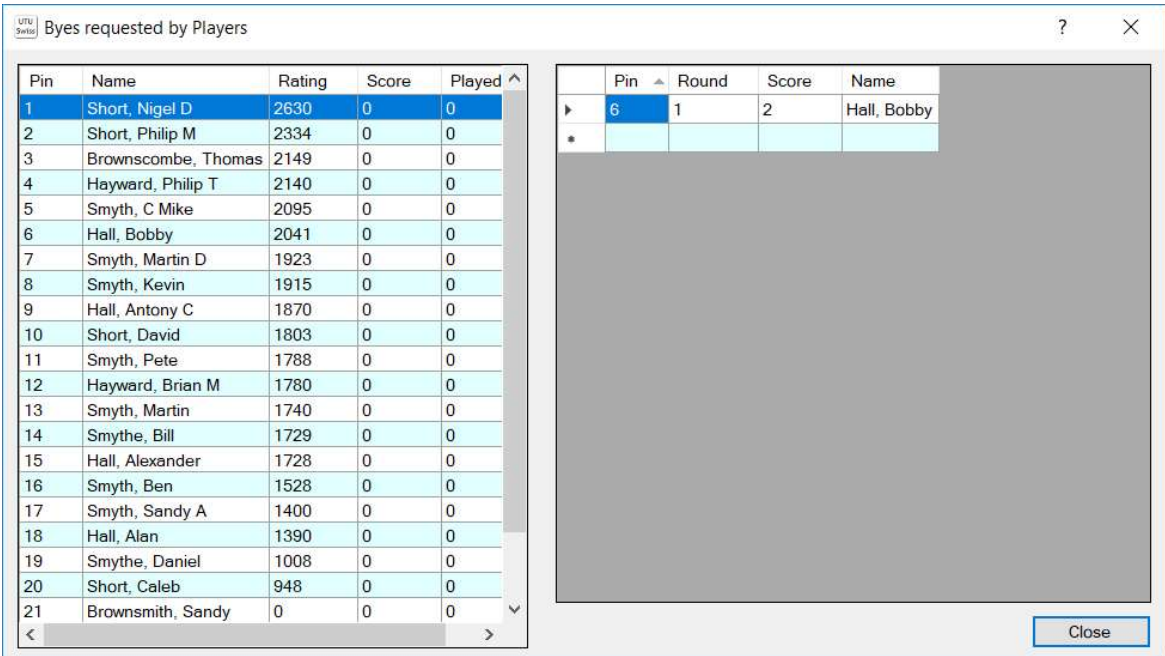

## Initial Prints

Once the players have been added to a tournament, you may want to produce some of the reports/prints to help run the tournament list:

- Player List, a useful list of all players in the tournament, including age group, rating/grade and clubs
- Wallchart, a standard wall chart, this really needs an A3 to be effective
- Pairing Cards, standard pairing cards in one or two formats, to save you hand writing the pairing cards.

## Pairings

Now that the tournament has been created and all the players, avoids and pre-arrange byes have been entered the first pairings can be created. To automatically create the pairings for the first round click on the Create Automatic Pairings button. The system will then create the pairings and display them on the Tournament screen, as shown below.

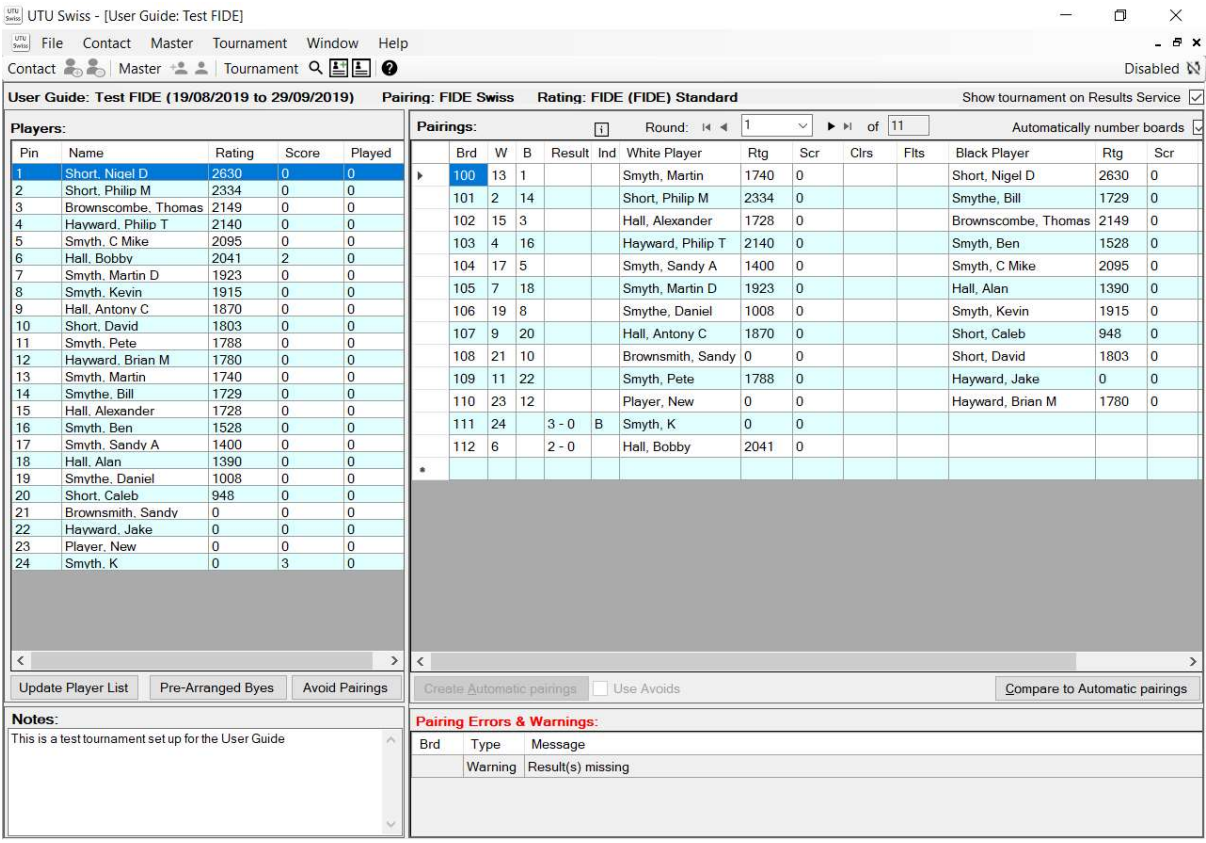

Note: The pre-arrange bye has been created, so requiring a pairing allocated bye. The score for these byes have been automatically set.

## Manual Changes:

If automatic pairings are not required, manual pairings can be entered by entering the players PINS in the white and Black columns. Pairings will be validated as they are entered and any errors and warnings will be displayed below the pairing list.

If pairings or board numbers need to be changed, then changes can be made by manually entering the change directly into the pairing grid. Any changes will be validated as they are entered.

Once the pairings for the round has been created, there are some additional reports which can be used to help run the round:

- A pairing list, a useful addition to a pairing board
- Results Slips, which can be placed on the boards, so that the players can record their results.

#### Results

Once the games have been played, the results for each game can be entered for the pairings on the tournament screen. To enter a result click on the Result cell for the required pairing. The quick keys can be used to enter a result W for white win, D for a draw, B for a black win. The full list of quick keys can be viewed (and if required, changed) on the Settings dialogue. If a non standard result is required press X key or double click on the result cell to display the Results dialogue.

The results are validated as they are entered and any errors or warnings will be displayed below the pairing list.

The score for each player on the player list is automatically updated as the results are entered.

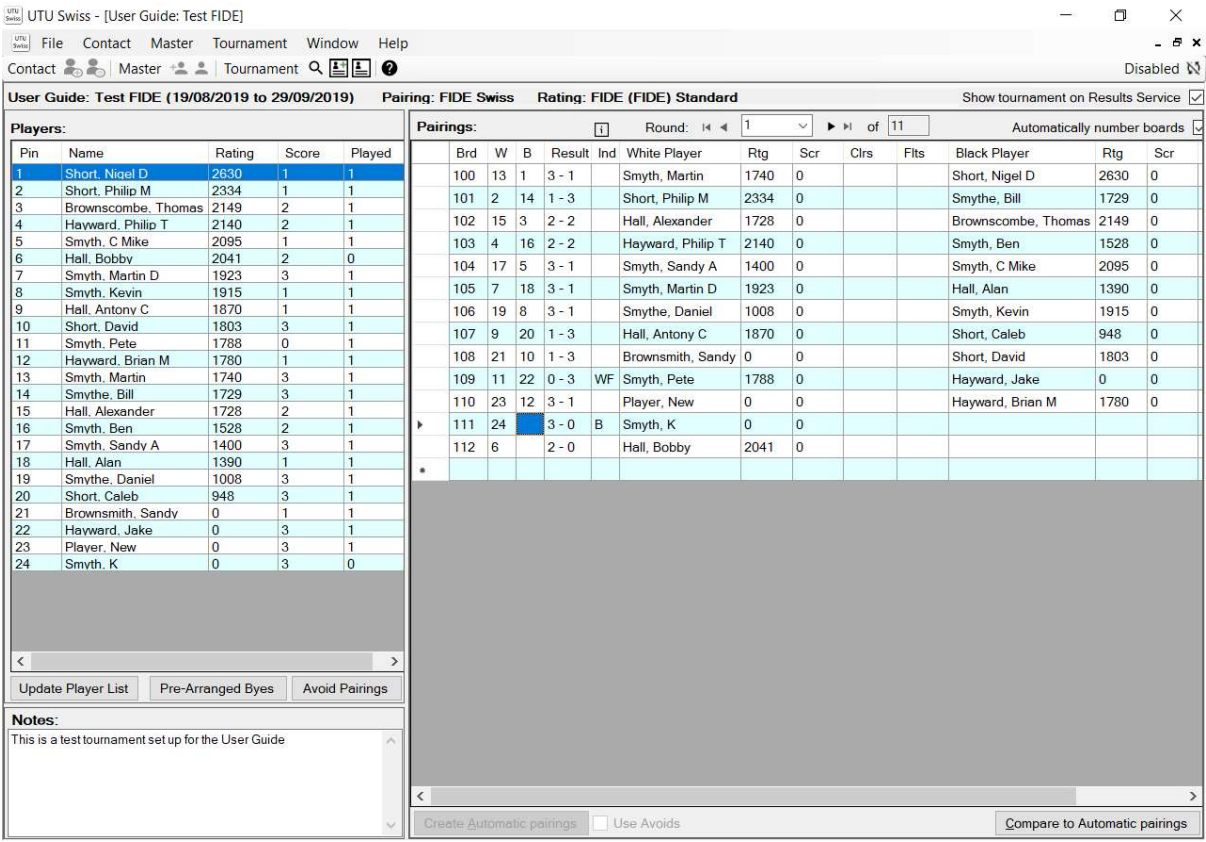

Once all the Results for a round have been entered, so additional reports/prints can be produced to help run the tournament eg: a cross table which shows the pairings, results and current scores.

If a tournament is to be shown on the UTU Results Service all pairings, and results entered on the system will be immediately shown on the online results service (so long as there is an internet connection). See the UTU results Service user guide for more information.

## Continue the tournament

To move to the next round, click on the right error next to the Round number at the top of the pairing list or over type the round number.

Moving to the next round will display a black list of pairings, so that the pairings for the next round can be generated.